# **应用和美化表单**

项目7

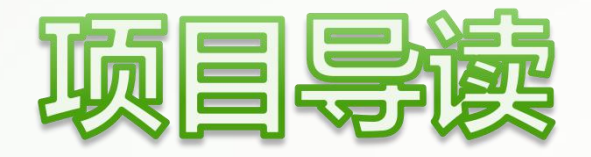

表单是实现用户与网站交互的基本工具,它可以将用户输入的账 号及密码等信息传送至后台服务器进行验证,从而实现登录、注册等 功能。本项目将介绍使用HTML5添加表单,以及使用CSS3美化表单 的方法。

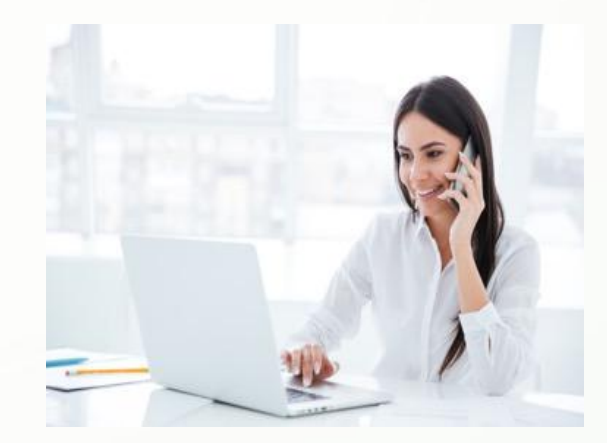

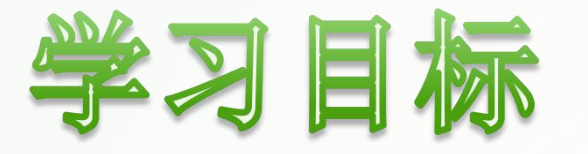

- u 了解表单的基本结构。
- 掌握使用HTML5添加表单的方法,包括添加表单域、表单控件与提示信息。
- 掌握使用HTML5为表单对象分组的方法。
- 掌握使用CSS3美化表单背景的方法。
- 掌握使用CSS3美化表单控件的方法。

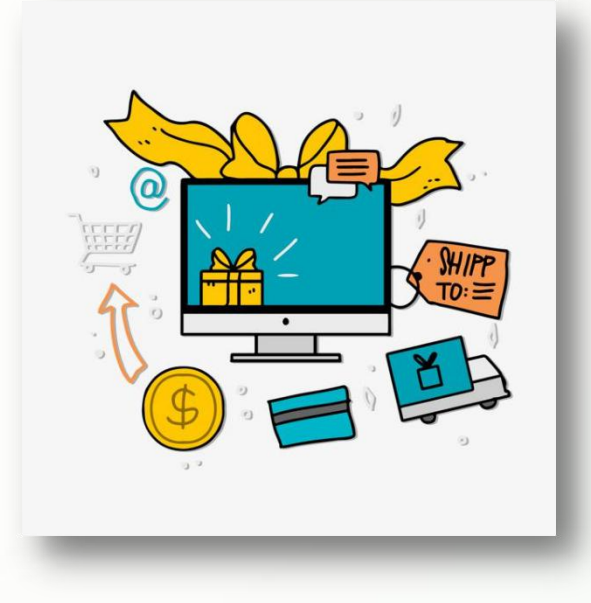

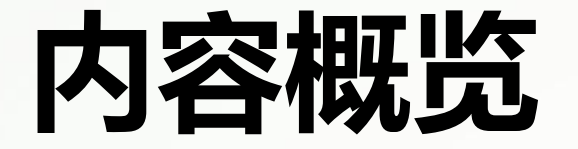

## 任务7.1 使用HTML5添加表单

![](_page_3_Picture_2.jpeg)

![](_page_3_Picture_3.jpeg)

![](_page_4_Picture_0.jpeg)

## **使用HTML5添加表单**

- 表单的基本结构
- 表单域
- 常用表单控件
- 其他表单控件
- 表单控件的属性
- 提示信息
- 表单对象分组

## **7.1.1 表单的基本结构**

一个最简单的表单结构包括表单域与表单控件,其中,表单控件需至少包 含一个提交按钮。另外,为使表单更具实际意义,可在表单域中添加提示信息 ,如图7-1所示。一般将表单控件和提示信息统称为表单对象。

![](_page_6_Figure_0.jpeg)

### 图7-1 表单的基本结构

(1)表单域:放置表单控件与提示信息的容器,用于采集用户输入或选择的数据,并 以一定的方式传送到服务器。

(2)表单控件:体现表单功能的控件,如单行文本框、单选钮、复选框、提交按钮、 搜索框等。

(3)提交按钮:一个特殊的表单控件,用于传送信息至后台服务器。

(4) 提示信息: 提示用户表单控件所要收集的信息内容。

### **【例7-1】** 制作登录表单,页面效果如下图7-2所示。

![](_page_7_Picture_113.jpeg)

创建HTML5文档,在<body>标签中输入以下代码,构建登录表单的结构。

```
<form action="#" method="post">
        <label for="in_id">账号:</label>
        <input class="in_id" type="text" name="in_id" id="in_id" />
        <p>密码:
                 <input class="in_pw" type="password" name="pw" />
        \langle p \rangle<input type="submit" value="登录" />
</form>
```
其中,<form>标签标记一 个表单域;<input>标签标记表 单控件;<label>标签标记提示 信息,也可以直接使用文本标 签添加提示信息(如图7-2中的 "密码:")。下面分别对它 们进行介绍。

## **7.1.2 表单域**

在HTML5中,使用<form>标签标记表单域,具体格式为:

**<form action="url" method="提交方式"> …… </form>**

![](_page_8_Picture_3.jpeg)

其中, action表示接受表单数据的服务器地址, 属性值使用URL; method表示提交表单数 据的方式,默认的属性值为get,一般使用post。<form>标签的其他属性及说明如下。

(1) name: 表示表单名称。

(2) autocomplete: 表示自动完成功能, 属性值有on (具有自动完成功能) 和off (无自动完成功 能)。自动完成功能可以将表单控件中曾输入过的内容记录下来,当再次单击表单控件时,自动展开 历史记录的列表,用户选择历史记录选项即可快速输入内容。

(3) novalidate: 属性值为novalidate, 设置该属性可以在提交数据时关闭表单控件对输入内容的 验证。

一个网页中可以包含多个<form>标签,<form>标签中也可以添加各种其他元素,如文本、图像、 表格等。但需要注意的是,<form>标签中不可以包含其他<form>标签。

![](_page_9_Picture_5.jpeg)

## **7.1.3 常用表单控件**

表单控件用于收集用户在表单中输入的信息,其中最常用的是<input />标签, 通过为它设置不同的type属性值可以创建不同类型的输入型文本框,如密码框、单 选钮与复选框等,常用的属性值及其具体功能如下表7-1所示。

![](_page_10_Picture_24.jpeg)

**(1)<input type= "text" />。**

单行文本框用于输入简短的文本,如用户名、账号等。

**(2)<input type= "password" />。**

密码框用于输入密码文本,输入的内容显示为黑色的圆点。

**(3)<input type= "radio" />。**

单选钮用于单项选择,如选择性别、询问意愿(是或否)等。

**(4)<input type= "checkbox" />。**

复选框用于多项选择(也可以只选择一项), 如选择兴趣爱好、喜欢的食物等。

**(5)<input type= "button" />。**

普通按钮需要配合JavaScript使用, 有兴趣的读者可查阅相关资料深入学习。

**提示:** 与<input type="button" />类似, <button>标签也可以标记一个普通 按钮,同样需要配合JavaScript使用。不同的是, <button>标签中能够放置文本、图 像等内容,按钮样式更加丰富。

**(6)<input type= "submit" />。**

提交按钮是表单中的重要控件,用户输入信息后,需要单击提交按钮将信息传送 到服务器。按钮中的默认文本可用value属性设置。

**(7)<input type= "reset" />。**

重置按钮用于清空表单中已输入的信息,按钮上的默认文本(按钮名称)可用value 属性设置。

**(8)<input type= "image" />。input type= "checkbox" />。**

图像形式的提交按钮与普通提交按钮功能相同,区别在于它能够使用图像代替默认 的按钮样式,使按钮样式更加美观。

**(9)<input type= "file" />。**

文件域包括一个"选择文件"按钮和表示文件信息的文本,单击"选择文件"<mark>按</mark> 钮,将打开"打开"对话框,可在其中选择要上传的文件。

**(10)<input type= "email" />。**

邮箱地址文本框用于输入邮箱地址文本,它可以验证文本框中的内容是否符合邮 箱地址的格式,不符合将提示错误信息。

**(11)<input type= "url" />。**

地址文本框用于输入URL文本,它可以验证文本框中的内容是否符合URL格式,不 符合将提示错误信息。

**(12)<input type= "tel" />。**

电话号码文本框用于输入电话号码文本,但由于电话号码的格式并不统一,所以常 使用pattern属性设置正则来限制输入文本的格式。

**(13)<input type= "search" />。**

搜索框能够记录输入的字符,将其作为网站搜索的关键词。

**(14)<input type= "number" />。**

数值文本框用于输入数字,还可以设置max、min和step属性限制数值的最大值、 最小值和数值间隔,使用value属性可以设置其默认值。

**(15)<input type= "range" />。**

数值范围滑块就是将数值文本框显示为一个可拖动的滑块,使用鼠标指针拖动滑 块可调节数值。

**(16)<input type= "date" />。**

日期时间文本框有多种类型,常见类型及说明如下表7-2所示。

![](_page_14_Picture_74.jpeg)

### **【例7-2】** 制作时间收集表单,演示各日期时间文本框的页面效果,如下图7-3所示。

![](_page_15_Figure_1.jpeg)

![](_page_15_Picture_57.jpeg)

![](_page_15_Picture_58.jpeg)

创建HTML5文档, 在<body>标签中输入以下代码, 设置<input>标签的type属性值, 构 建时间收集表单的结构。

```
<form action="#" method="post">
      <p>请输入日期:<input type="date" /></p>
      <p>请输入月份:<input type="month" /></p>
      <p>请输入周数:<input type="week" /></p>
      <p>请输入时间:<input type="time" /></p>
      <input type="submit" value="保存" />
      <input type="reset" />
</form>
```
![](_page_16_Picture_2.jpeg)

### **【例7-3】** 制作账号信息表单,页面效果如下图7-4所示。

![](_page_17_Figure_1.jpeg)

创建HTML5文档,在<body>标签中输入代码(详情见教材),使用常用的表单控件构 建账号信息表单的结构。

## **1.文本区域 7.1.4 其他表单控件**

![](_page_18_Picture_1.jpeg)

当需要输入大量信息时,可以使用<textarea>标签标记文本区域,具体格式为:

**<textarea cols="每行字符数" rows="显示行数"></textarea>**

其中, cols与rows分别表示文本区域每行的字符数与显示的总行数, 它们的取值 均为正整数。

**【例7-4】** 制作留言表单,页面效果如下图7-5所示。

![](_page_18_Picture_51.jpeg)

创建HTML5文档,在<body>标签中输入以下代码,使用文本区域及其他表单 控件构建留言表单的结构。

```
<form action="#" method="post">
       <p>留言:</p>
       <textarea cols="60" rows="10" placeholder="请注意遵守法律法
规,使用文明用语……"></textarea>
       <br><b>br</b> <br><b>></b><input type="submit" value="发表" />
       <input type="reset" />
</form>
```
![](_page_20_Picture_0.jpeg)

### 在HTML5中,使用<select>标签标记选择框,具体格式为:

**<select> <option>选项</option> …… </select>**

其中, <select>标签中包含一个或多个<option>标签, 用于标记选项。这两个标签 常用的属性、属性值及说明如下表7-3所示。

![](_page_20_Picture_42.jpeg)

### **【例7-5】** 制作校园食堂环境调查问卷,页面效果如下图7-6所示。

![](_page_21_Figure_1.jpeg)

![](_page_21_Figure_2.jpeg)

![](_page_21_Figure_3.jpeg)

![](_page_21_Picture_4.jpeg)

创建HTML5文档, 在<body>标签中输入代码 (详情见教材), 使用选择框、 文本区域等表单控件构建校园食堂环境调查问卷的结构。

当选择框中选项较多时,可以在<select>标签中使用<optgroup>标签将选项分 组显示,并且,使用<optgroup>标签的label属性能够为各分组设置名称。

### **【例7-6】** 制作配送地址表单,页面效果如下图7-7所示。

![](_page_23_Picture_24.jpeg)

创建HTML5文档,在<body>标签中输入代码(详情见教材),使用<optgroup>标签将 选择框中的选项分组,构建配送地址表单的结构。

![](_page_24_Picture_0.jpeg)

**3.数据列表**

在浏览网页时,单击某些输入型文本框会自动打开一个常用内容的列表,用户可在 其中选择内容或直接输入内容。它是由文本框和数据列表共同实现的。在HTML5中,使 用<datalist>标签标记数据列表,可在其中嵌套<option>标签标记选项,具体格式为:

```
<input type="类型" list="list_name" />
<datalist id="list_name">
     <option>选项</option> ……
```
**</datalist>**

其中,<datalist>标签必须设置id属性,且属性值为对应文本框的list属性值。

### **【例7-7】** 为"输入网址"文本框创建数据列表,页面效果如下图7-8所示。

![](_page_25_Picture_1.jpeg)

![](_page_25_Picture_2.jpeg)

创建HTML5文档, 在<body>标签中输入代码 (详情见教材), 制作"输入网址" 文本框的数据列表。

![](_page_25_Picture_4.jpeg)

## **7.1.5 表单控件的属性**

设置表单控件的属性能够限制输入的信息或设置表单控件的状态等,各属性及 属性值的说明如下表7-4所示。

![](_page_26_Picture_15.jpeg)

(1) name属性用于设置表单控件的名称, value属性用于设置表单控件的默认 值,为同一个表单控件设置这两个属性之后,服务器可以通过name属性值找到对 应的value属性值。

**提示:**在添加单选钮与复选框时,需要为同一组的选项设置相同的name属 性值。例如,例7-3中的"性别"组与"兴趣"组,两组的单选钮与复选框都分 别设置了相同的name属性值,从而实现单选与复选的效果。

(2) readonly属性可设置表单控件中的内容不可修改, 而disabled属性用于禁 用表单控件。两者都会使输入型文本框变为不可编辑状态,但readonly属性无法作 用于单选钮及复选框等控件。

(3) checked属性用于设置默认选中某个单选钮或复选框。

### **【例7-8】** 制作水果订货表单,页面效果如下图7-9所示。

![](_page_28_Figure_1.jpeg)

![](_page_28_Picture_2.jpeg)

创建HTML5文档,参照代码段(详情见教材)分别在<style>和<body>标签中输入代码,为 单选钮设置默认选中、禁用等属性,构建水果订货表单的结构。

(4) autocomplete属性用于设置自动完成功能,与<form>标签的autocomplete 属性用法相同。

(5)autofocus属性用于设置表单控件自动获取焦点,也就是在网页加载后, 不需要单击,表单控件将自动获得鼠标指针的焦点。

(6) form属性用于设置表单控件所属的表单,属性值为所属表单的id属性值。 通过设置该属性,可将表单控件放置在<form>标签之外。

(7) placeholder属性用于设置表单控件内的提示信息,该信息在表单控件为 空时显示,输入任意字符后即消失,文本颜色默认为灰色。

(8) required属性用于设置表单控件不可为空,为某个表单控件设置了该属性 后,不设置控件内容就无法提交其所在表单。

(9) pattern属性用于设置限制表单控件输入内容的正则。

正则即正则表达式,又称规则表达式,它使用特定的字符描述一种字符串匹配模式,用于检查字 符串是否包含某种字符或是否符合某个条件等。正则表达式的具体内容读者可查阅相关资料。

## **7.1.6 提示信息**

提示信息一般位于对应的表单控件之前或之后,用于说明表单控件的功能或含 义。在HTML5中, 使用<label>标签标记表单控件的提示信息, 具体格式为:

**<label for="name">提示信息</label> <input type="类型" id="name" />**

其中,<label>标签的for属性用于绑定提示信息与表单控件,其属性值为对应表 单控件的id属性值。

![](_page_30_Picture_4.jpeg)

使用for属性绑定提示信息与表单控件后,在网页中单击提示信息 所在区域也能够激活对应的表单控件,如选中单选钮、勾选复选框等, 这大大提升了表单的可用性与可访问性。

### **【例7-9】** 制作个人信息表单,页面效果如下图7-10所示。

![](_page_31_Figure_1.jpeg)

![](_page_31_Picture_2.jpeg)

创建HTML5文档,在<body>标签中输入代码(详情见教材),构建个人信息表单的结构, 了解提示信息的应用。

## **7.1.7 表单对象分组**

对于内容较多的表单,可将表单对象分组放置以便用户理解。在HTML5中,使 用<fieldset>标签为表单对象分组。默认情况下,分成一组的表单对象外侧会显示一 个包围框,分组标题显示在包围框的左上角,具体格式为:

**<fieldset> <legend>分组标题</legend> 表单对象 </fieldset>**

其中,<legend>标签用于设置表单分组的标题。

![](_page_32_Picture_4.jpeg)

### **【例7-10】** 制作会员信息表单并为表单对象分组,页面效果如下图7-11所示。

![](_page_33_Picture_25.jpeg)

![](_page_33_Picture_2.jpeg)

创建HTML5文档,在<body>标签中输入代码(详情见教材),构建会员信息表单的结构并 使用<fieldset>标签将表单对象分组。

![](_page_34_Picture_0.jpeg)

![](_page_35_Picture_0.jpeg)

## 任务7.2 **上 使用CSS3美化表单**

- 设置表单背景
- 设置表单控件获得焦点时的样式
- 设置单选钮与复选框的样式
- 表单控件的其他样式

## **7.2.1 设置表单背景**

在网页中应用表单时,一般会为表单设置背景颜色或背景图像,以符合整个页面的风格, 增强表单的可用性。

**【例7-11】** 制作用户登录表单,并为表单设置背景样式,页面效果如下图7-16所示。

![](_page_36_Picture_24.jpeg)

![](_page_36_Picture_4.jpeg)

### **步骤一:**

在DW中打开本书配套素材" 项目7"→"login.html"文档,该文档 中已经创建好表单,此时页面效果 如右图7-17所示。

![](_page_37_Picture_43.jpeg)

### **步骤二:**

在<style>标签中的form{…}内添加以下代码,为表单域添加渐变背景。

**background:linear-gradient(#fffad2,#b69e45 55%,#fffad2);**

### **步骤三:**

![](_page_38_Picture_1.jpeg)

在<style>标签中添加以下代码,为表单控件添加背景颜色与背景图像。

**input.in\_id{text-indent:2em; background:#ffffff url(images/id.png) no-repeat 2% center;} input.in\_pw{text-indent:2em; background:#ffffff url(images/pw.png) no-repeat 2% center;} /\*设置两个表单控件的缩进、背景颜色与背景图像\*/**

**提示:**表单控件的背景颜色默认为白色,为其设置背景图像后,背景颜色将 默认继承表单域的颜色,所以一般在设置背景图像时也需要设置背景颜色。

## **7.2.2 设置表单控件获得焦点时的样式**

当鼠标指针单击输入型文本框时,光标出现在文本框中,即称其获得了焦点。部分表单<mark>控</mark> 件具有获得焦点时的样式效果,不同浏览器的效果有所不同。在实际的网页制作中,通常需要 重新设置该样式,以符合网页的整体风格。

![](_page_39_Picture_2.jpeg)

单行文本框获得焦点时显示的边框效果实际上是轮廓线。在CSS3中,使用 outline属性设置轮廓线, 突出元素的显示效果, 其用法与border属性相同, 但 轮廓线不占用页面空间。

使用1.3.4节介绍的 ":focus"选择器可以设置表单控件获得焦点时的样式。

**【例7-12】** 制作用户注册表单,使用" :focus"伪类选择器设置表单控件获得焦点时的样 式,页面效果如左图7-18所示。

**步骤一:**

在DW中打开本书配套素材"项目7"→"signup.html"文档,该文档中已经创建好表单并 设置了简单的样式,此时页面效果如右图7-19所示。

![](_page_40_Picture_34.jpeg)

### **步骤二:**

在<style>标签中添加以下代码,设置表单控件的样式。

**input{border:solid 1px #9f9fd9;} /\*设置表单控件的边框\*/ input:focus{border:solid 2px #55557f; background-color:#f3f4ff;outline:none;} /\*设置表单控件获得焦点时的边框与背景颜色,去除轮廓线\*/**

![](_page_41_Picture_3.jpeg)

### **7.2.3 设置单选钮与复选框的样式**

单选钮与复选框的默认样式比较单一,无法满足网页设计的需求,往往需要使用 CSS3重新设置它们的样式。

使用CSS3只能简单设计单选钮与复选框的样式。为满足需要, 可以先将单选钮或复 选框隐藏,再通过设置其提示信息的样式来实现单选钮与复选框的功能。 这就要用到伪类选择器" :checked" ,它可以匹配选中的单选钮或复选框,搭配其他 选择器使用就可以匹配到选中的单选钮或复选框的提示信息。 设置了相应提示信息的样式之后,就可以通过提示信息的样式变化提醒用户选择了 哪个选项,从而在单选钮或复选框隐藏显示的同时不影响使用它们的功能。

## **【例7-13】** 制作基本信息表单,设置单选钮与复选框的样式,页面效果如右图7-20所示。 **步骤一:**

在DW中打开本书配套素材"项目7"→"basic.html"文档,该文档中已经创建好表单并设 置了简单的样式,此时页面效果如左图7-21所示。

![](_page_43_Picture_27.jpeg)

![](_page_44_Picture_0.jpeg)

在<style>标签中添加以下 代码,隐藏单选钮与复选框, 页面效果如右图7-22所示。

![](_page_44_Picture_53.jpeg)

**input[type="radio"],input[type="checkbox"]{display:none;}**

### **步骤三:**

继续在<style>标签中输入代码(详情见教材),设置提示信息的样式。

![](_page_44_Picture_7.jpeg)

## **7.2.4 表单控件的其他样式**

![](_page_45_Picture_1.jpeg)

除了常用的":focus"与":checked"选择器之外, : CSS3还提供了能够匹配其他形式表单控件的伪类选择 器,主要有以下几种。

- (1):disabled。匹配禁用的表单控件。
- (2):enable。匹配可用的表单控件。
- (3):required。匹配必填的表单控件。
- (4):optional。匹配非必填的表单控件。
- (5):invalid。匹配输入非法值的表单控件。
- (6):valid。匹配输入合法值的表单控件。

### **【例7-14】** 制作大学生职业规划调查问卷,页面效果如下图7-23所示。

![](_page_46_Figure_1.jpeg)

![](_page_47_Picture_0.jpeg)

在DW中打开本书配套素材"项目7"→"survey.html"文档,该文档中已经创建好表 单并设置了简单的样式,此时页面效果如下图7-24所示。

![](_page_47_Picture_2.jpeg)

![](_page_47_Picture_3.jpeg)

### **步骤二:**

### 在<style>标签中添加代码(详情见教材),设置单选钮与复选框及其提示信息的样式, 此时页面效果如下图7-25所示。

![](_page_48_Picture_2.jpeg)

![](_page_48_Picture_3.jpeg)

### **步骤三:**

继续在<style>标签中添加以下代码,完善提示信息的样式,此时页面效果如下图7-26所示。

**.self{text-indent:3em;} /\*设置个人信息部分的缩进\*/ .self span{margin-right:60px;color:#aa0000;} /\*设置个人信息部分文本"\*"的右外边距与文本颜色\*/ label[for]{color:#303f5e;border-radius:5px;font-weight:bold;} /\*设置所有绑定表单控件的提示信息的文本颜色、圆角与字体加粗\*/ label:not([for]){font-size:1.2em;font-weight:bold;} /\*设置所有未绑定表单控件的提示信息的字号与字体加粗\*/**

![](_page_49_Picture_50.jpeg)

### **步骤四:**

继续在<style>标签中添加以下代码,设置必填表单控件的样式。

**input:required{background-color:#fefff4; border:solid 2px #8e9bc6;} /\*设置必填表单控件的背景颜色与边框\*/**

![](_page_51_Picture_0.jpeg)

### **美化"反馈意见"页面**

![](_page_51_Picture_2.jpeg)

![](_page_51_Picture_3.jpeg)